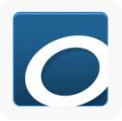

## Overdrive App for most Tablets and Smart Phones

(including Android Devices, Apple Devices, Kindle Fire, Nook color, and Nook HD)

- 1. You will need your library card, PIN number (ask any staff member for PIN, if you don't know it), and know your email address and passwords. Kindle Fire users must know amazon password.
- 2. To Download the app go to your device's APP STORE.
- 3. In the search bar, type in **Overdrive** and search.
- 4. Tap the icon for the **Overdrive App** (pictured above), and then tap it to download.
- 5. Once it is downloaded you can tap **Open** or return to your Home screen and access it from the main screen or from the Apps tab.
- \*Menu is found in the top left corner, or by swiping from the left side in.\*
- 6. After opening the Overdrive App, you will need to **Sign In** if you already have an account. Otherwise, tap **Sign Up**. Fill out the requested information and tap **Sign Up** at the bottom of the screen.
- 7. Tap **Add a Library**, type in **Lake Wales** and then **Search**. Choose **Lake Wales Public Library**. Tap the **Star**  next to Polk County Library Cooperative.

You are finished installing the app. You will not have to do steps 2-7 again.

- 8. To get eBooks- Tap **Add a Title** and it will take you to the Overdrive Site. If you don't see **Add a Title** you can access it by tapping **Bookshelf** from the menu on the left.
	- Or From the menu on the left **tap Polk County Library Cooperative** and it will take you to the Overdrive Site.
- 9. If you have not already signed in you will need to tap **Sign In**. It is a blue button in the middle of the screen. Enter your library card Barcode (NO SPACES!) and your PIN and then tap **Sign In**.
- 10. You can choose a browse all of the books, search by genre, or **Search** for specific titles/authors. Once you have selected a book, tap **BORROW**.
	- To Browse Subjects and Collections, tap the menu icon  $\equiv$
	- You can eliminate the checked out books by tapping **Filter:** and choosing **Available Now**
	- If it says **Place a Hold**, it is not available and you can be put on a waiting list for the eBook and they will email you when it is available.
- 11. Tapping **Borrow** will check out the book. To download it, go to your Bookshelf. This can also be accessed by tapping **[image]** or where it says **Go to Loans**
- 12. Tap **Download**. Select **EPUB EBook,** tap **Confirm & Download.** Now you will be able to access your book from the "**Bookshelf**" within the Overdrive App. Overdrive menu is accessible from the top left corner.
	- It will be returned automatically when the checkout expires.
	- To return books early. While on your App Bookshelf, hold your finger/stylus on the title you want to return. This will open a pop up menu. Choose the "Return" option.

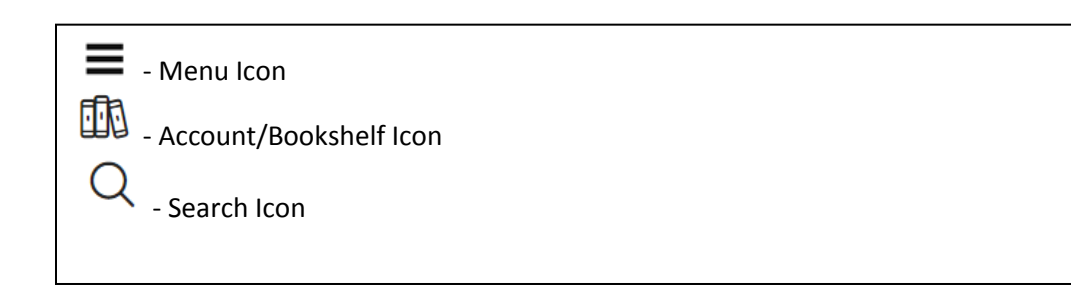